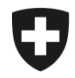

Département fédéral des finances DFF **Administration fédérale des douanes AFD** Direction générale des douanes

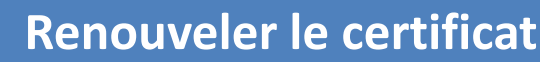

On leur a demandé de **renouveler le certificat dans votre ExpoVit**. Ici, vous trouvez l'instruction

1. Ouvrez la page d'accueil de l'application Gestion des clients de la douane <https://idp-base.gate.eiam.admin.ch/auth/saml2/sso/EZV?login&language=fr>

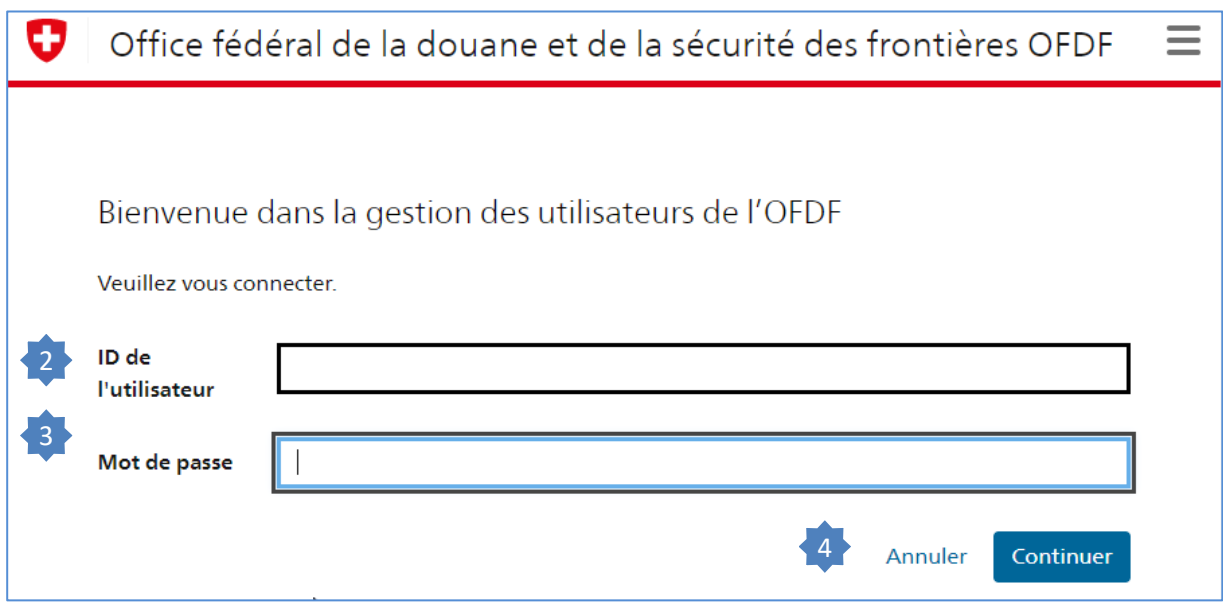

- 2. Saisissez le nom d'utilisateur.
- 3. Saisissez le mot de passe. ID et mot de passe devrait mémorisé dans votre ExpoVit sous Données de base / Déclarants.
- 4. Cliquez sur "Envoyer"

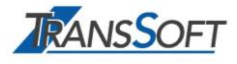

### 5. Cliquez sur «Données de communication».

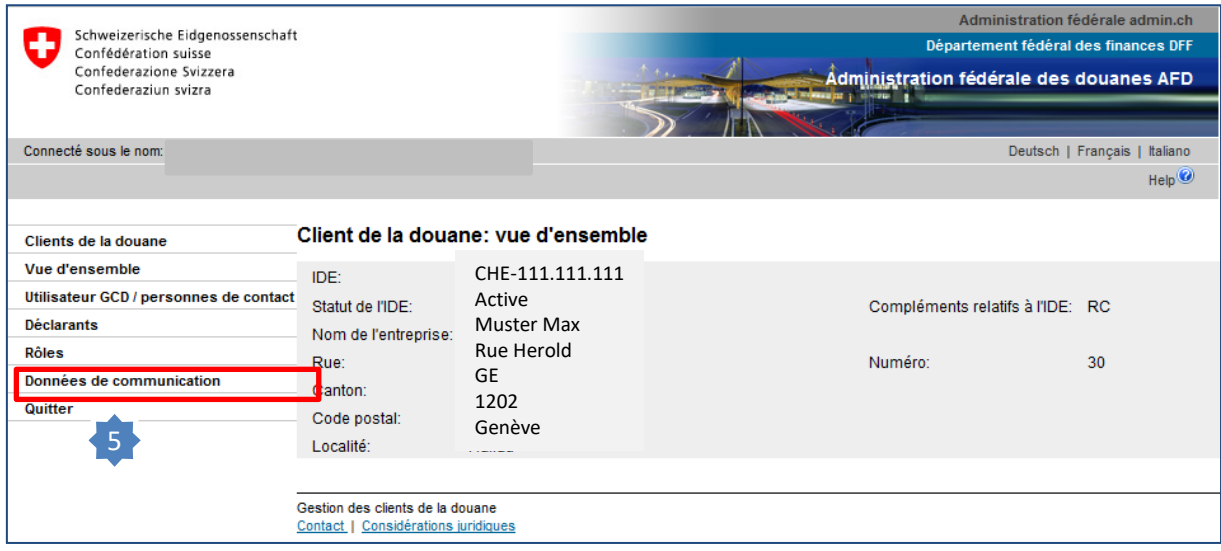

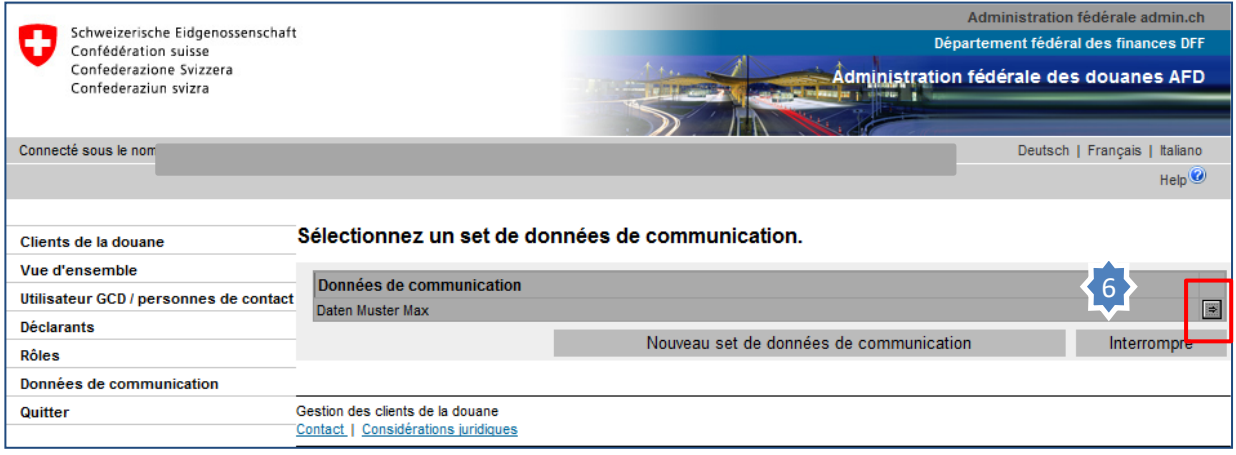

6. Dans le set de données de communication qui s'affiche, cliquez sur la flèche située sur le côté droit.

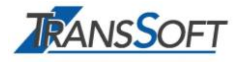

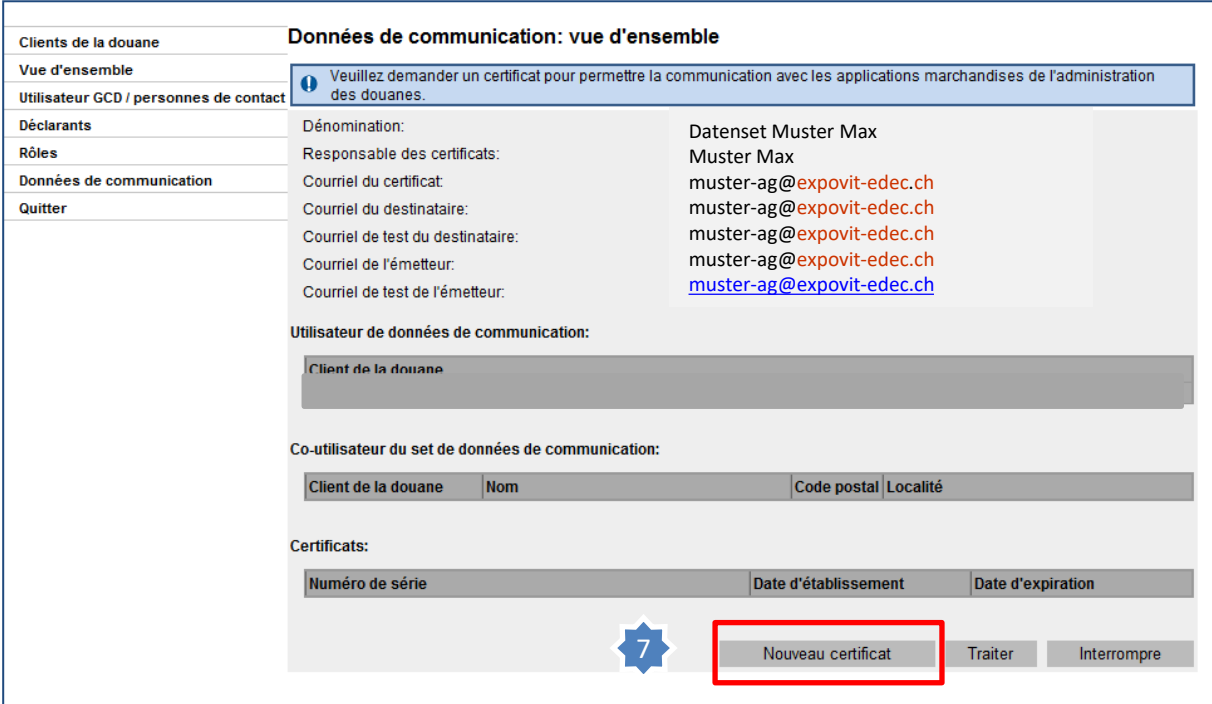

## 7. Cliquez sur "Nouveau certificat"

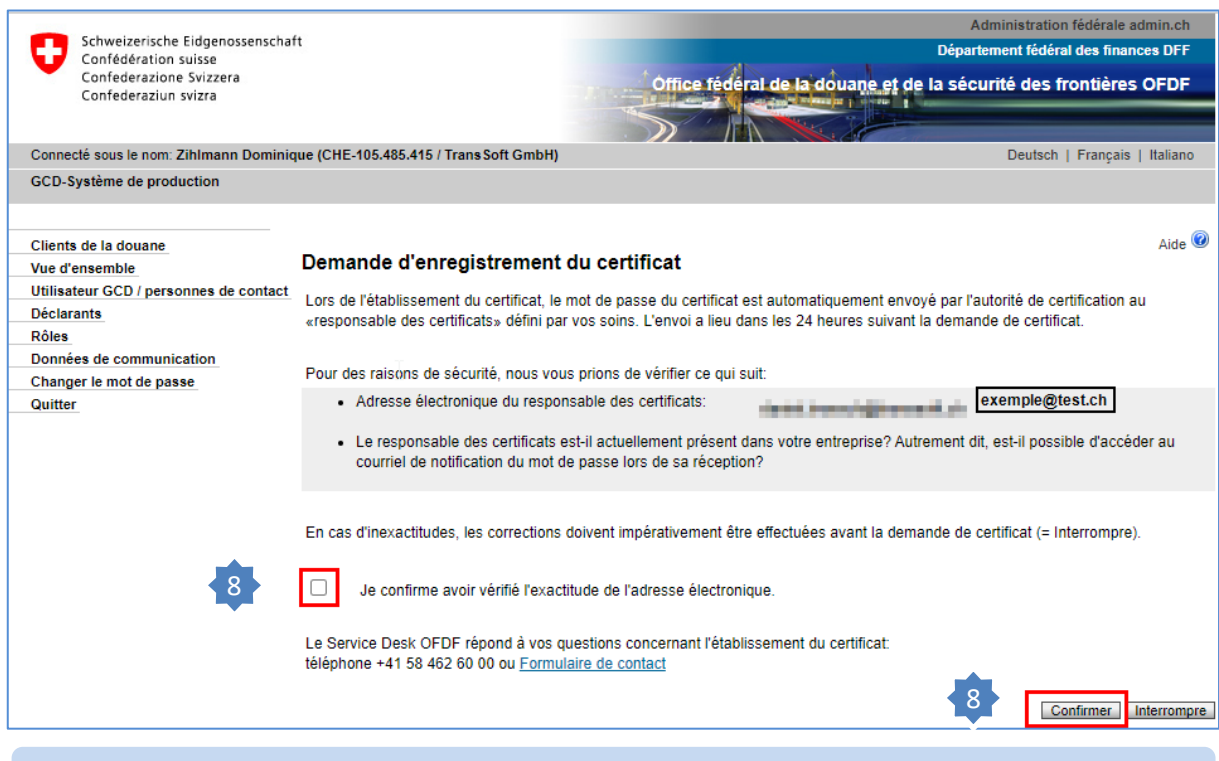

8. Cliquez dans la case et ensuite sur «Confirmer».

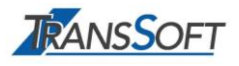

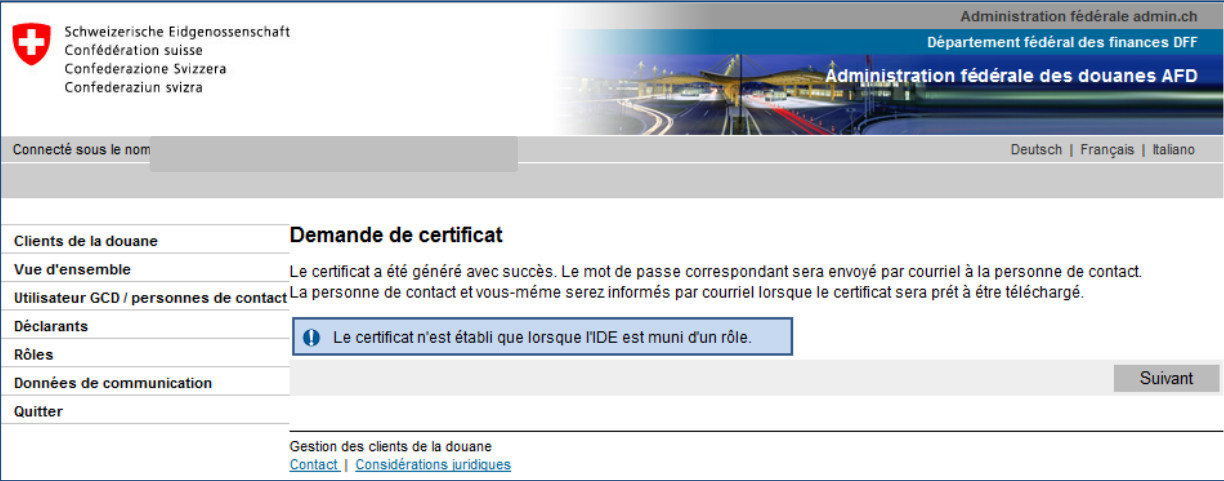

#### **Certificat et mot de passe**

Dans les 24 heures suivant la demande du nouveau certificat, le responsable des certificats reçu deux e-mails:

- l'un avec l'information, que le certificat es prêt dans la GCD
- l'autre avec le mot de passe pour le certificat

Pendant le changement, vous pouvez travailler en outre avec le ancien certificat.

## **Votre prochaine étape:**

**Installer le nouveau certificat.**

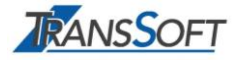

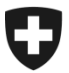

Département fédéral des finances DFF **Administration fédérale des douanes AFD** Direction générale des douanes

# **Installer le certificat**

**Vous avez reçu de l douane 2 e-mails** avec l'annonce du nouveau certificat et le mot de passe.

- Cliquez sur «Données de communication».

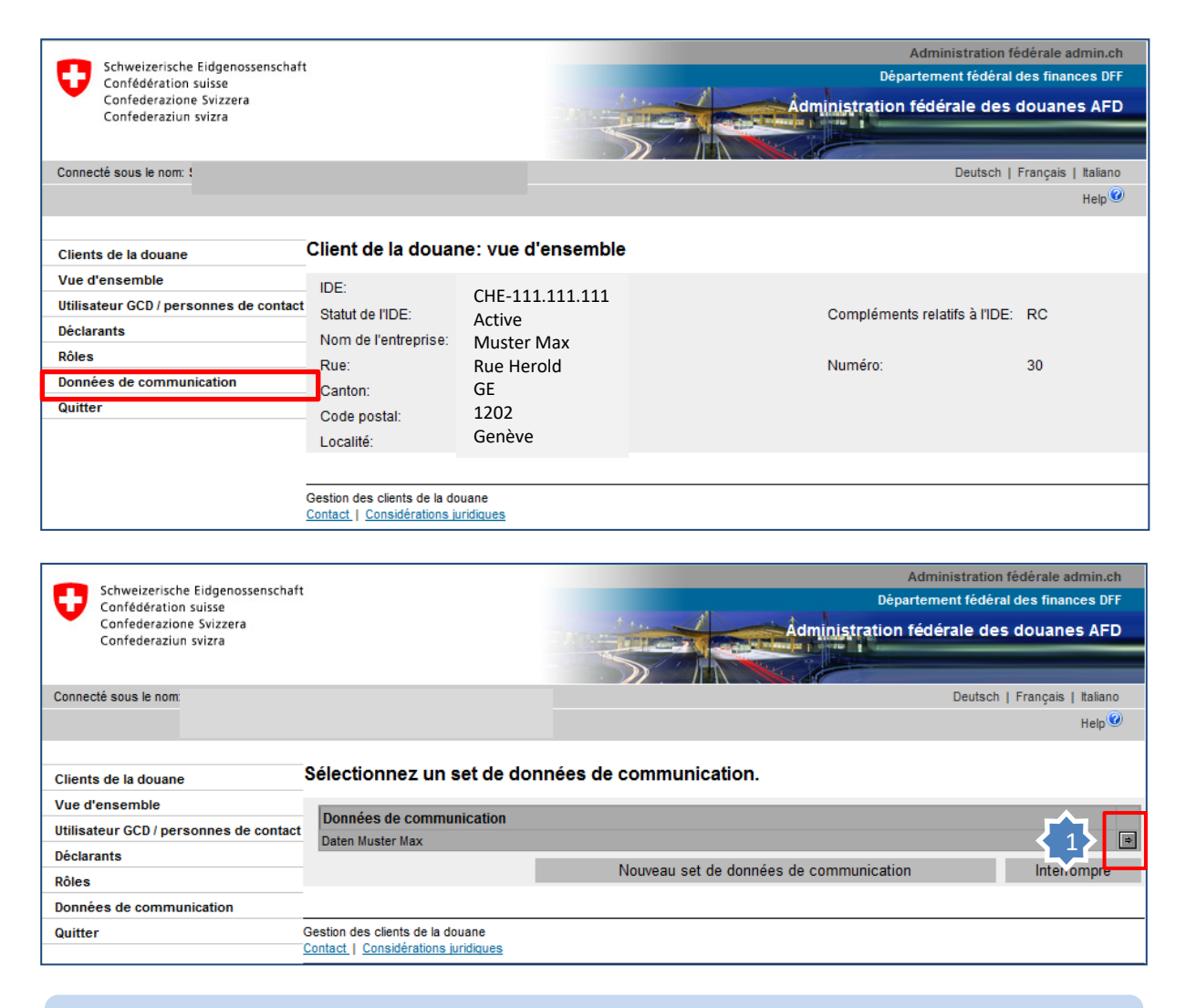

1. Dans le set de données de communication qui s'affiche, cliquez sur la flèche située sur le côté droit.

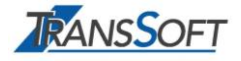

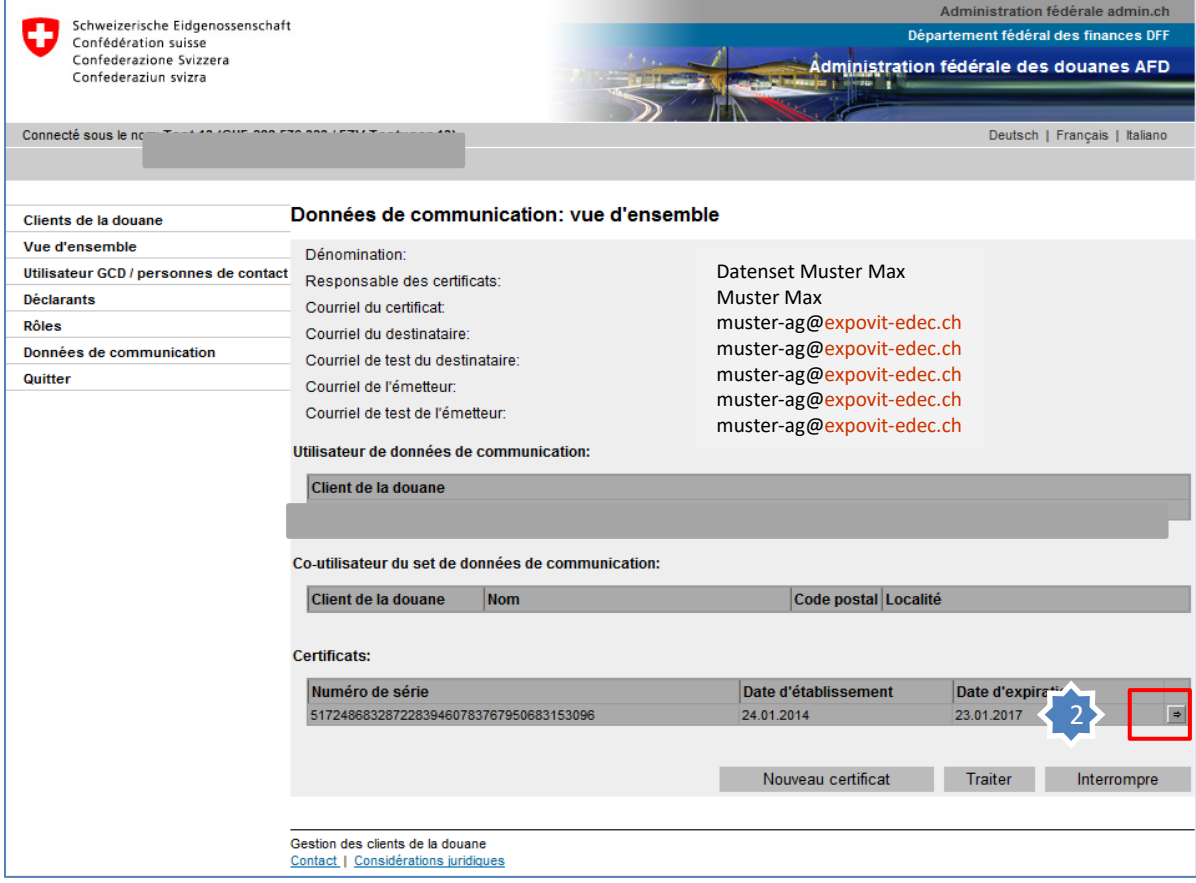

2. Cliquez sur la flèche du certificat avec le date la plus récente.

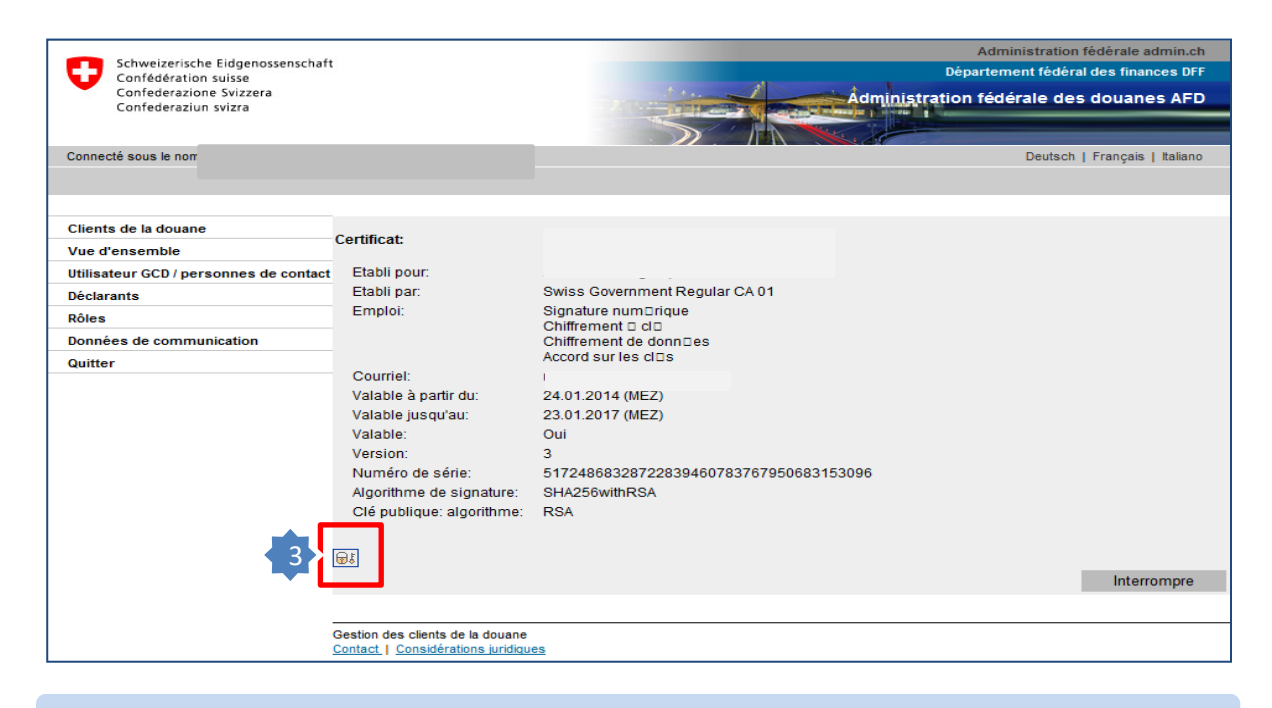

Ici, vous trouvez votre certificat. Il reste mémorisé ici.

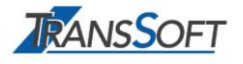

### Installez cet **certificat dans votre ExpoVit e-dec**.

Le mot de passe correspondant a été envoyé par e-mail à la personne responsable.

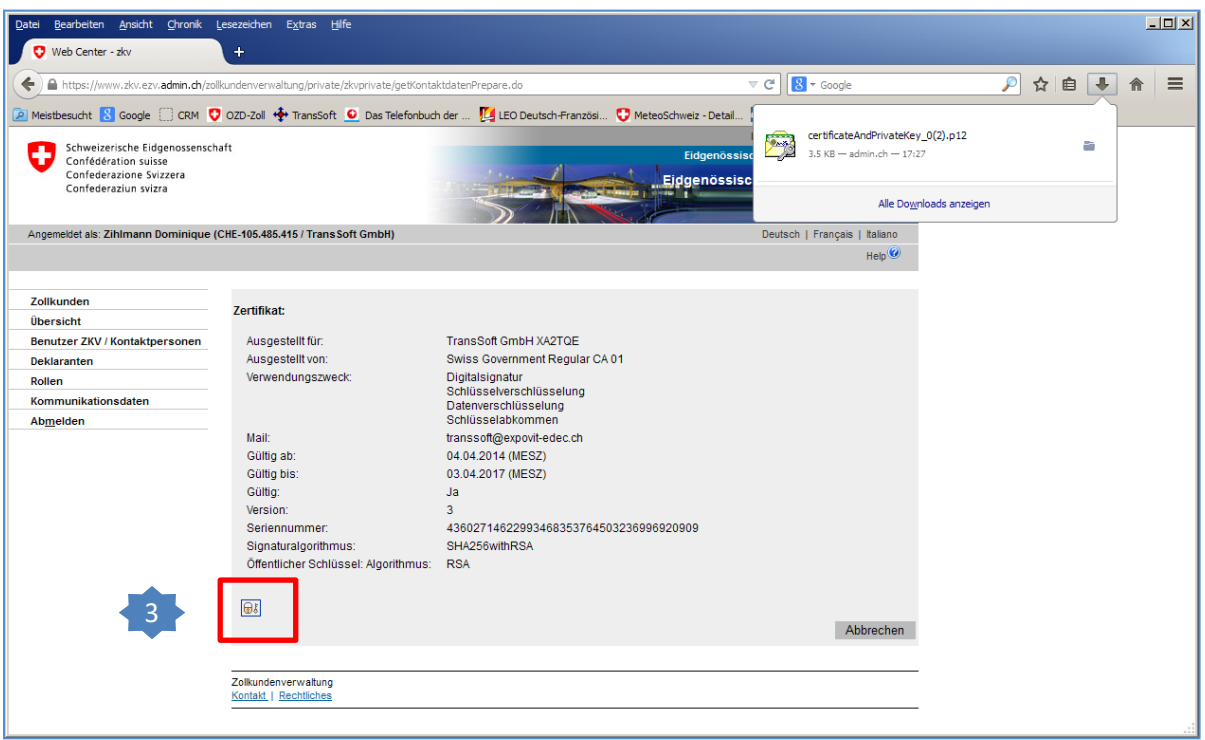

3. Cliquez sur le certificat. Il est enregistré dans votre dossier de téléchargement (Windows Explorer).

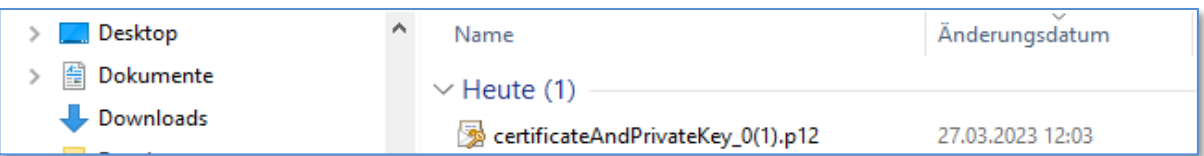

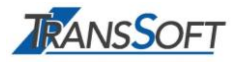

### 4. Ouvrez dans votre **ExpoVit** le dossier *Configuration / Enregistrement / Douane*

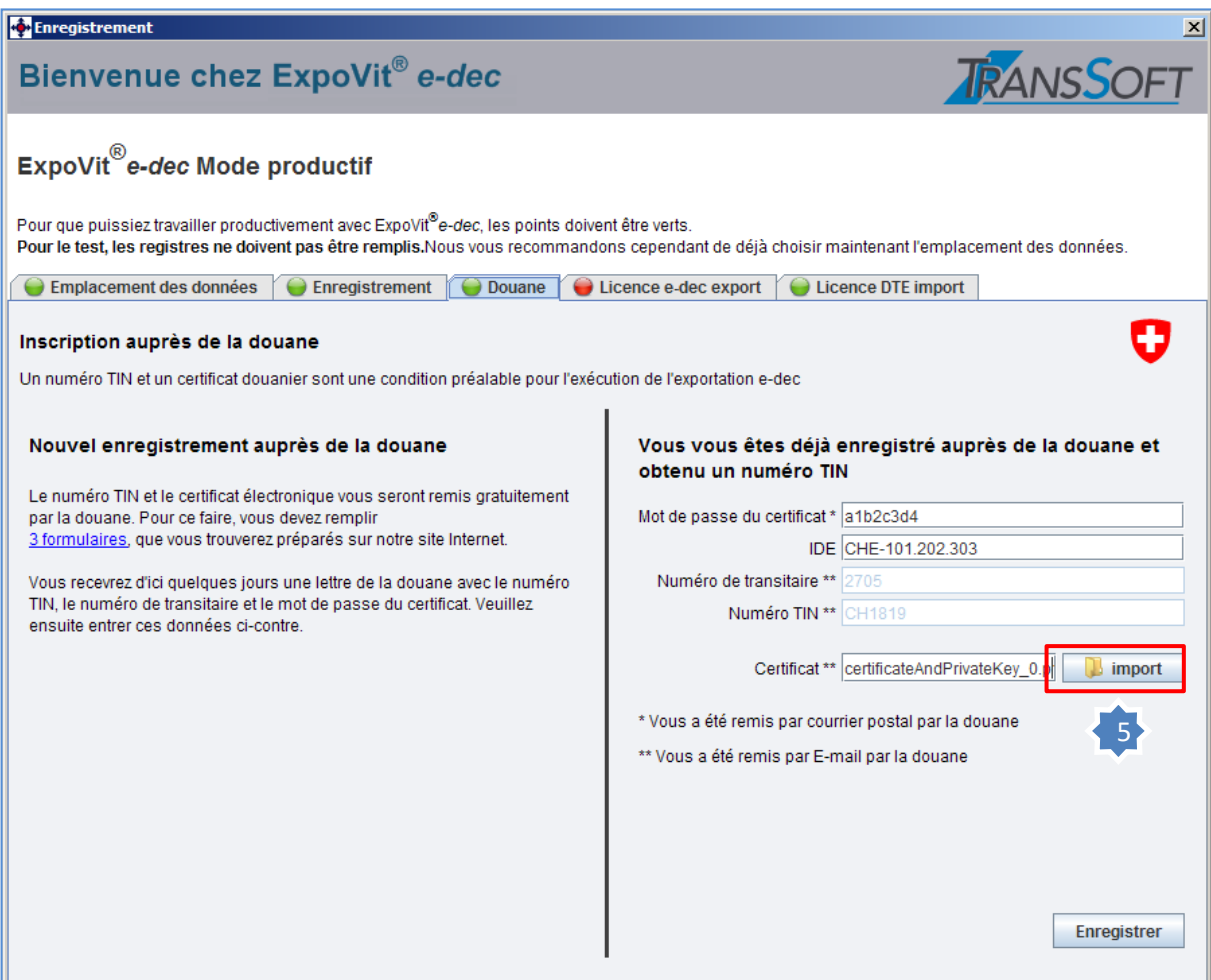

- 5. Cliquez sur le symbole "Import". Vous arrivez dans votre browser.
- 6. Vous y indiquez l'emplacement du certificat dans le dossier de téléchargement Marquer le certificat et cliquer sur « ouvrir ». Le certificat sera importé dans ExpoVit.

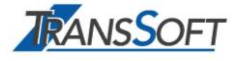

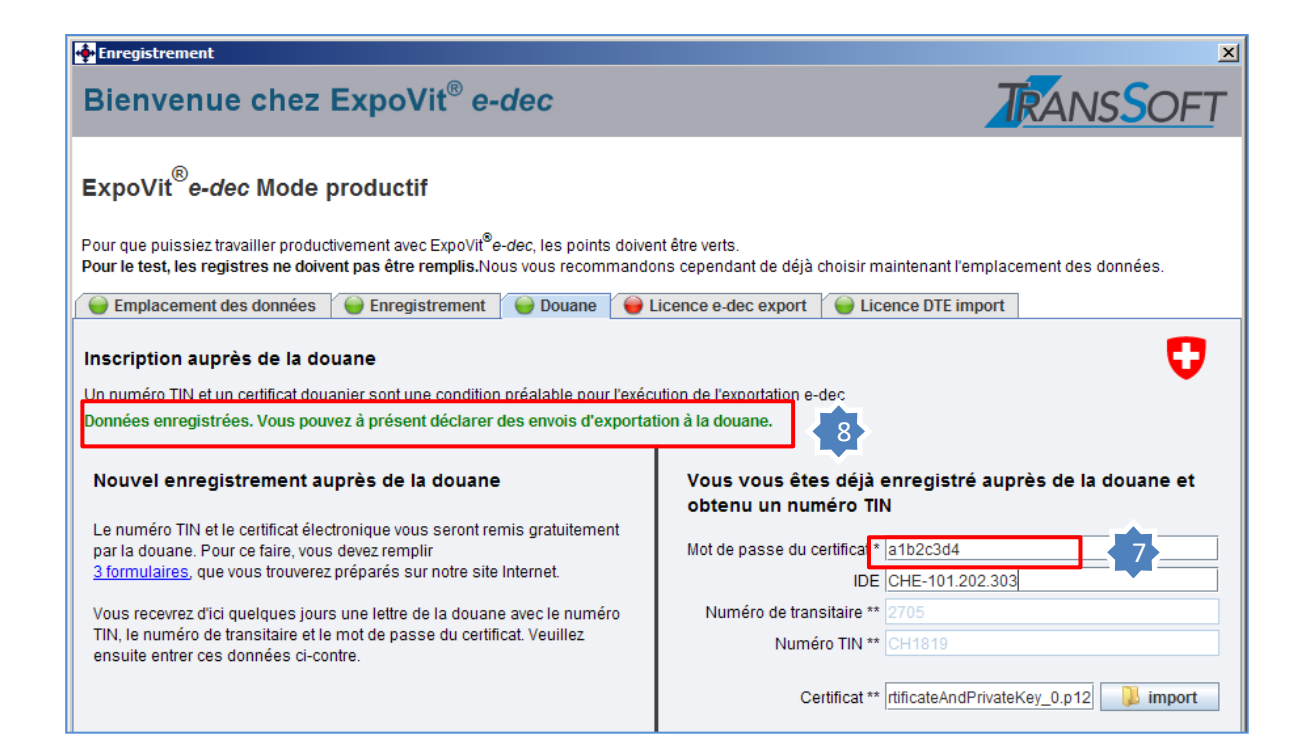

- 7. Entrez votre mot de passe (envoyé par e-mail) et cliquez sur «enregistrer».
- 8. Une confirmation apparaît en vert.

*Félicitations Vous avez procédé avec succès votre activation de la GCD.*

# **Aide!**

Chez questions à l'étape 3 , vous contactez s.v.p le **team support de TransSoft**:

Tel. 061 923 88 11 [info@transsoft.ch](mailto:info@transsoft.ch)

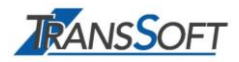